# Návod pro rodiče – Bakaláři na ZŠ Vrchlabí, nám. Míru 283

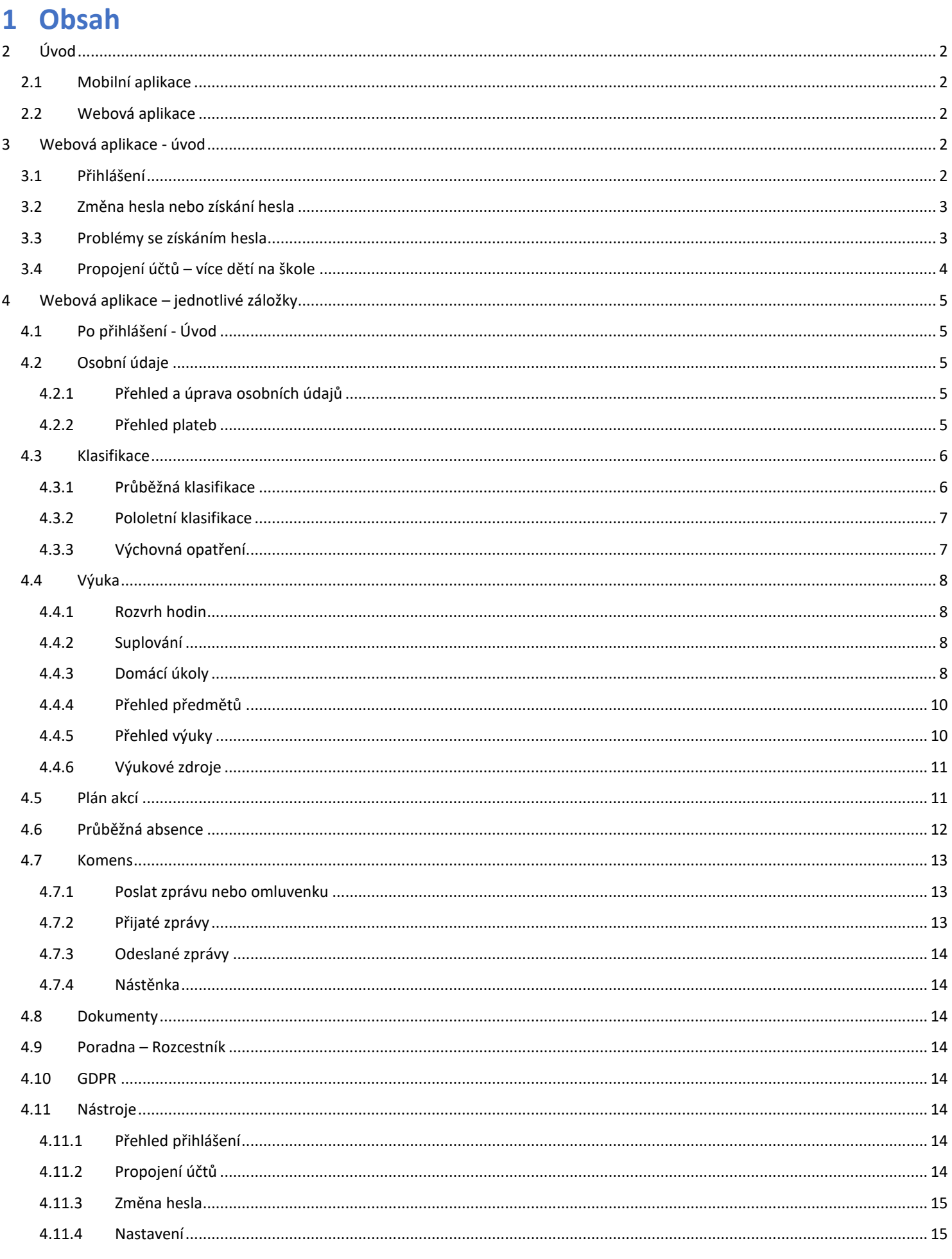

# <span id="page-1-0"></span>**2 Úvod**

## <span id="page-1-1"></span>**2.1 Mobilní aplikace**

Mobilní aplikaci si můžete stáhnout do svého mobilního telefonu nebo tabletu z příslušného obchodu. Přejděte na Google Play pro Android, App Store pro Iphone nebo Windows Store pro Windows Phone a dejte vyhledat aplikaci Bakaláři. Po její instalaci zapište adresu [https://zsvrchlabi.bakalari.cz](https://zsvrchlabi.bakalari.cz/) nebo vyhledejte naši školu a adresa se zapíše automaticky, zadejte uživatelské jméno a heslo.

Mobilní aplikace slouží hlavně k rychlému zjištění nových známek, informací na nástěnce apod., pro vyšší komfort a více informací je nutné používat také webovou aplikaci, ke které se vztahuje tento návod.

## <span id="page-1-2"></span>**2.2 Webová aplikace**

Webovou aplikaci si otevřete v internetovém prohlížeči na adrese [https://zsvrchlabi.bakalari.cz](https://zsvrchlabi.bakalari.cz/) . K přístupu můžete samozřejmě používat různá zařízení, která mají internetový prohlížeč – počítač, notebook, telefon nebo tablet.

# <span id="page-1-3"></span>**3 Webová aplikace - úvod**

## <span id="page-1-4"></span>**3.1 Přihlášení**

Do internetového prohlížeče zadejte stránku **https://zsvrchlabi.bakalari.cz**, případně využijte odkaz na stránkách školy (www.zsvrchlabi.cz - > odkaz "Známky na internetu")

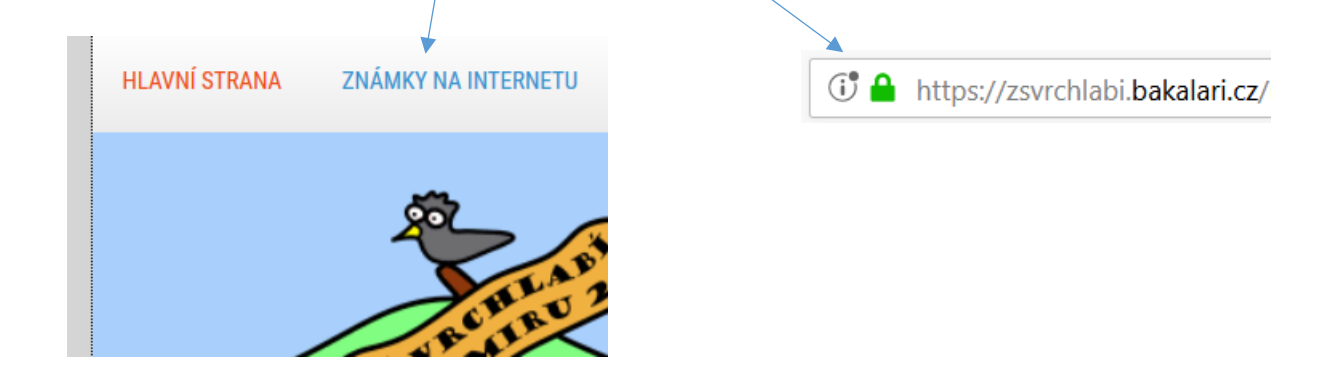

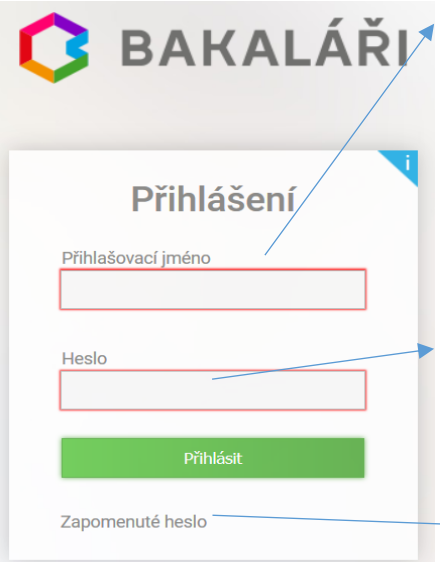

#### **1) Zadejte uživatelské jméno**:

Všichni uživatelé mají uživatelské jméno ve tvaru:

XXXXXXabcd, kde XXXXXX je počátek rodného čísla žáka, abcd je náhodně vygenerovaná kombinace čtyř písmen.

např. 050709fpri

**Uživatelské jméno nelze měnit!**

#### **2) Zadejte heslo**

Rodiče si před prvním přihlášením musejí vygenerovat svoje heslo sami pomocí funkce Zapomenuté heslo (viz dále), žáci obdrží heslo od svých třídních učitelů

V případě prvního přihlášení nebo při zapomenutí hesla klikněte na odkaz *Zapomenuté heslo*

## <span id="page-2-0"></span>**3.2 Získání hesla**

**Pozor:** Žáci dostávají své heslo na papírku od svého třídního učitele, **rodiče si musí aktivně své heslo vygenerovat** přes následující postup. Rodičovský účet je jiný než žákovský (umožňuje mimo jiné omlouvat absenci), proto rodiče své heslo nesdělují svým dětem.

Přejděte na stránku [https://zsvrchlabi.bakalari.cz](https://zsvrchlabi.bakalari.cz/) , klikněte na odkaz *Zapomenuté heslo* a objeví se následující formulář.

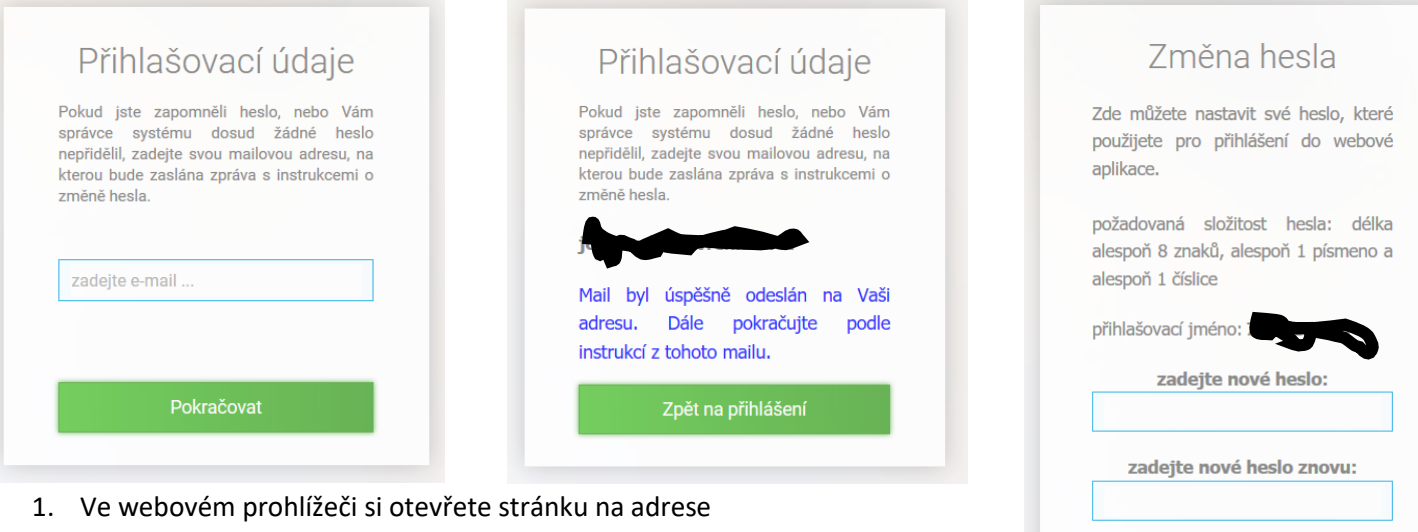

[https://zsvrchlabi.bakalari.cz](https://zsvrchlabi.bakalari.cz/) a po zobrazení přihlašovacího formuláře klikněte na odkaz "Zapomenuté heslo". Můžete také jít přímo na stránku s generováním nového hesla zde:

<https://zsvrchlabi.bakalari.cz/next/serpwd.aspx>

- 2. Zadejte email, který jste poskytli naší škole ke komunikaci ve formuláři "Souhlas se zpracováním údajů" a stiskněte tlačítko "Pokračovat"
- 3. Na Váš email dojde zpráva s **uživatelským jménem** a **odkazem na vytvoření hesla**
- 4. V emailové zprávě klikněte na došlý odkaz a nastavte si dle instrukcí Vaše nové heslo (alespoň 8 znaků, alespoň 1 číslice a 1 písmeno)
- 5. Přejděte na adresu [https://zsvrchlabi.bakalari.cz](https://zsvrchlabi.bakalari.cz/) a použijte uživatelské jméno došlé v emailu a heslo, které jste si nastavili.

## <span id="page-2-1"></span>3.3 Problémy se získáním hesla

Zaslání hesla je možné pouze na emaily rodičů, které má škola k dispozici ke komunikaci. Tyto emaily byly do databáze zaneseny z formuláře "Souhlas se zpracováním údajů".

#### **Email není nalezen v databázi školy:**

- zadávejte pouze ten email, který jste zapisovali do formuláře "Souhlas se zpracováním údajů"
- zkontrolujte, zda v emailové adrese nemáte překlep
- pokud jste si jistí, že zadáváte správný email a i přesto Vám aplikace hlásí, že email nebyl nalezen, obraťte se prosím na třídního učitele Vašeho dítěte

#### **Email byl odeslán, ale do schránky nedorazí:**

- zkontrolujte složku Spam nebo Nevyžádané zprávy, jestli náhodou nebyla zpráva antispamovým filtrem vyhodnocena jako spam
- zprávy s heslem jsou odesílány obratem, může se ale stát, že dojde ke zpoždění v odesílání nebo přijímání zprávy, proto chvíli vyčkejte
- zkuste žádost odeslat po nějaké době znovu
- pokud stále nedostáváte email s odkazem na vytvoření hesla, obraťte se prosím na třídního učitele Vašeho dítěte

#### Přihlašovací údaje

Změnit heslo

Zpět na přihlášení

Pokud iste zapomněli heslo, nebo Vám ste zapomnem nesio, nebo vam<br>systému dosud žádné heslo správce nepřidělil, zadejte svou majlovou adresu, na kterou bude zaslána zpráva s instrukcemi o změně hesla

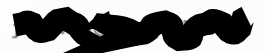

Zadaný mail nebyl v databázi školy nalezen. Zadejte mail, který jste poskytli škole pro komunikaci. Pokud problém trvá, kontaktujte správce systému Bakaláři.

zpět

## <span id="page-3-0"></span>**3.4 Propojení účtů – více dětí na škole**

V případě, že máte více dětí na naší škole, můžete si více účtů propojit v jeden. Po přihlášení se budete moci jednoduše mezi sourozenci přepínat:

- vytvořte si hesla pro všechny účty
- přihlaste se do webové aplikace na adrese https://zsvrchlabi.bakalari.cz do jednoho účtu
- po přihlášení do webové aplikace si otevřete záložku *"Nástroje"* a dále *"Propojení účtů"*
- zadejte přihlašovací údaje k dalšímu účtu a stiskněte tlačítko propojit, účty se Vám propojí
- po propojení účtů je možné se jednoduše přepínat mezi účty pomocí ikonky vpravo nahoře:

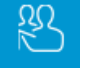

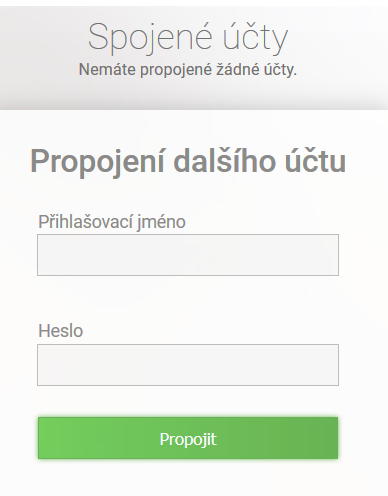

# <span id="page-4-1"></span><span id="page-4-0"></span>**4 Webová aplikace – jednotlivé záložky 4.1 Po přihlášení - Úvod**

Po přihlášení uvidíte základní přehled nejdůležitějších údajů týkajících se žáka nebo rodičů.

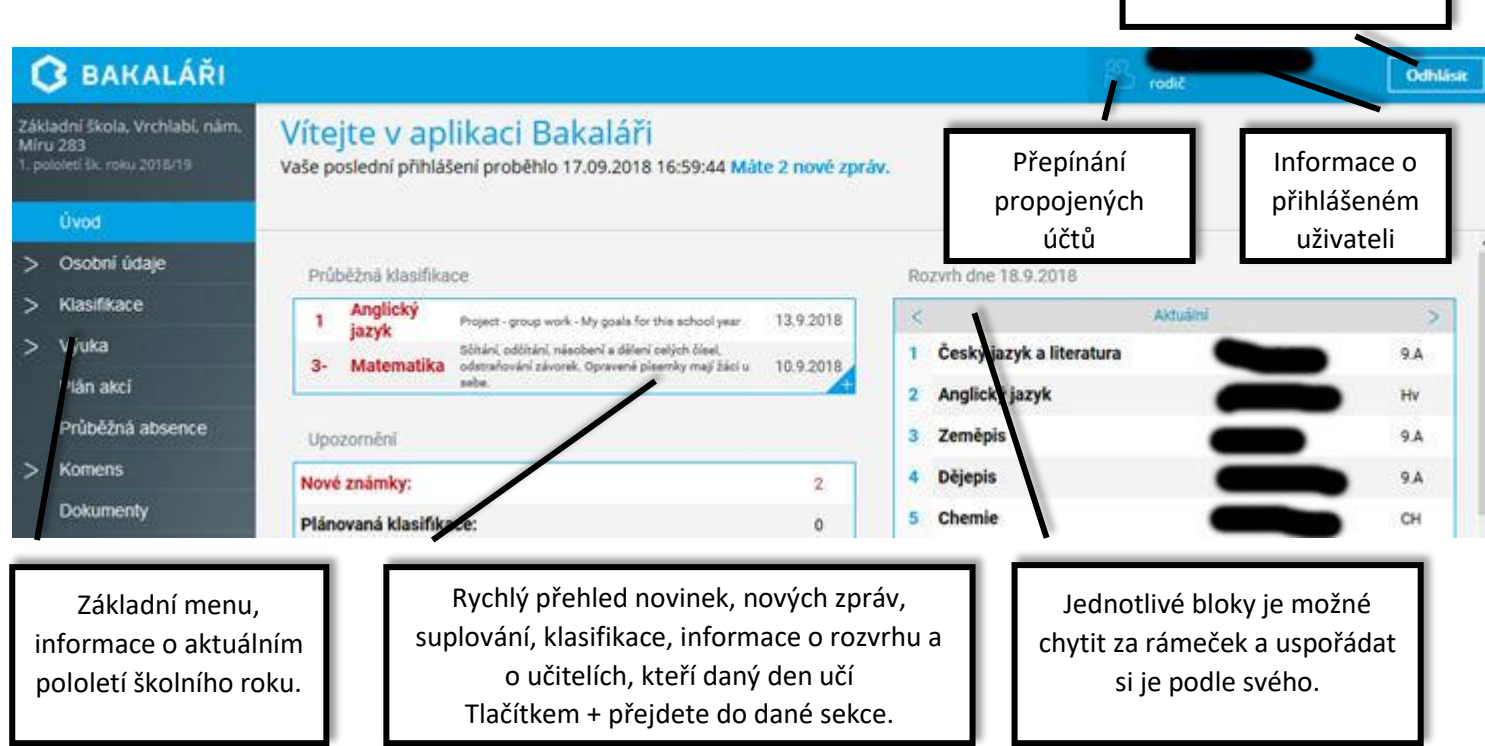

Odhlášení uživatele

## <span id="page-4-2"></span>**4.2 Osobní údaje**

### <span id="page-4-3"></span>**4.2.1 Přehled a úprava osobních údajů**

Zde si můžete prohlížet osobní údaje, které o Vás nebo o dítěti škola eviduje. V případě, že se některý z údajů změnil nebo není správný, je možné po kliknutí na tlačítko *Umožnit změny* daný údaj editovat. Po akceptaci školou bude tento údaj změněn. Žáci tento modul nemají přístupný, prohlížet a editovat jej mohou jenom rodiče.

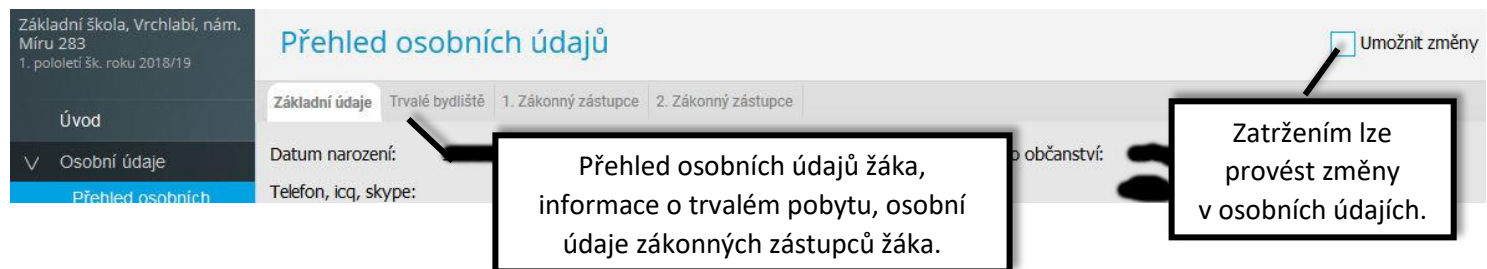

Emailové adresy registrované v tomto systému slouží k zasílání zapomenutého hesla, proto je nutné je udržovat aktuální.

*Tip: Aby žák mohl využívat funkci zapomenuté heslo, je nutné mu zde doplnit jeho emailovou adresu.*

#### <span id="page-4-4"></span>**4.2.2 Přehled plateb**

V současnosti tento systém není ve škole využíván.

## <span id="page-5-1"></span><span id="page-5-0"></span>**4.3 Klasifikace 4.3.1 Průběžná klasifikace**

Zde uvidíte jednotlivé udělené známky ze všech předmětů.

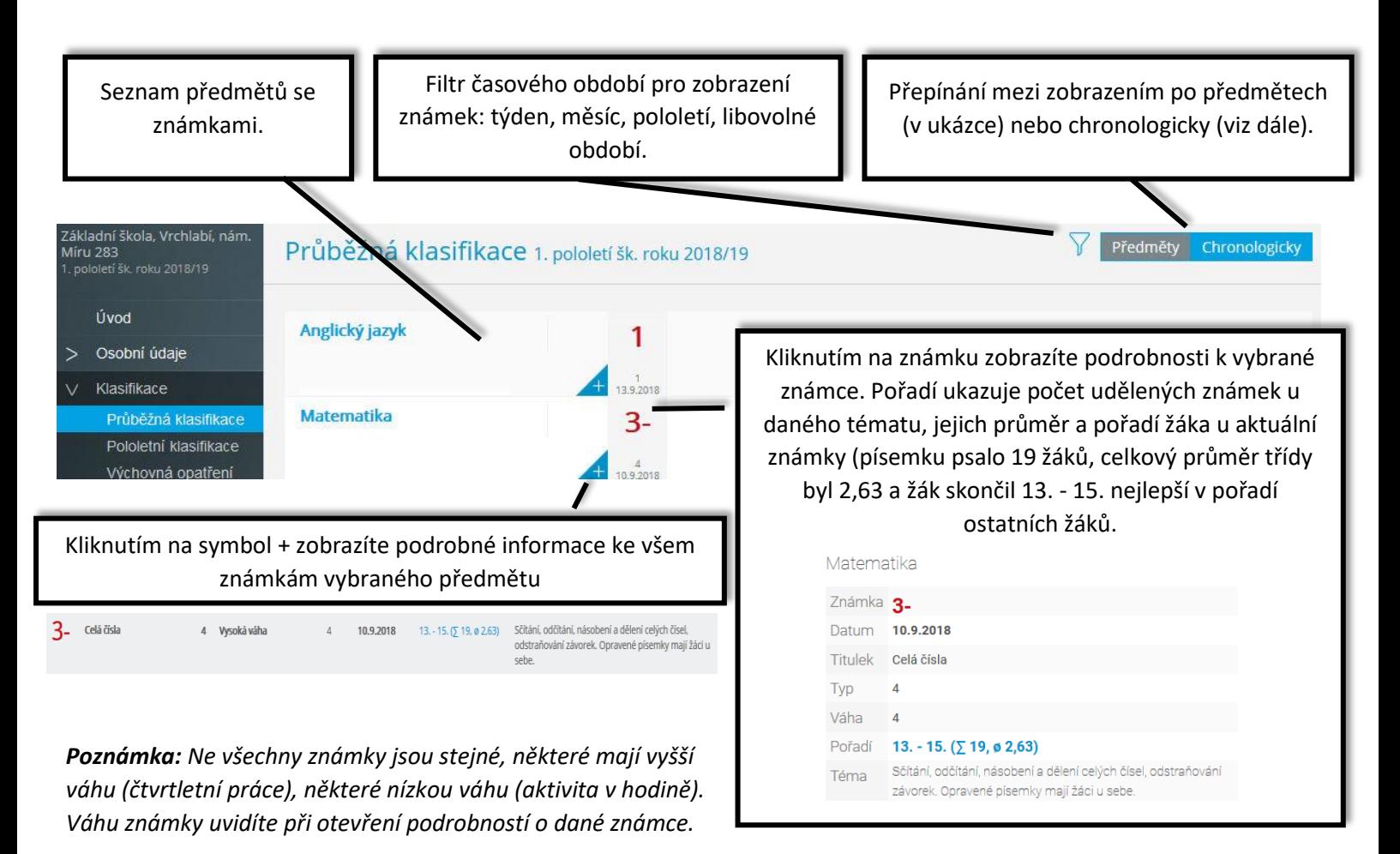

**Na naší škole se používá celkem 5 různých vah:**

5 - Nejvyšší váha 4 - Vysoká váha 3 - Střední váha 2 - Nízká váha 1 - Nejnižší váha

Váha určuje, kolikrát se daná známka bude počítat ve výsledném průměru všech známek. Je na zvážení každého učitele, kolik vah bude v klasifikaci využívat.

#### **Zobrazení chronologicky**

Zde si můžete zobrazit udělené známky srovnané dle času stejně jako v klasické papírové žákovské knížce, včetně dalších podrobnějších informací

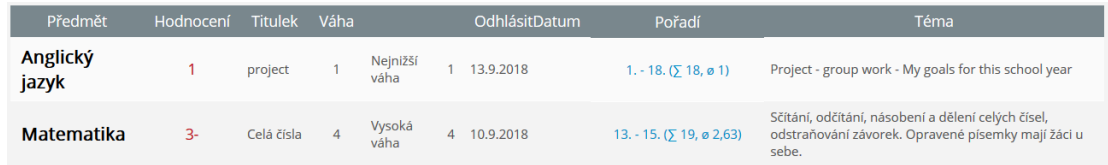

### <span id="page-6-0"></span>4.3.2 Pololetní klasifikace

Zde uvidíte celkovou historii studia žáka na naší škole. Přepínat se můžete mezi známkami nebo souhrny. U souhrnů vidíte celkový prospěch za obě pololetí: prospěl(a) s vyznamenáním, prospěl(a), neprospěl(a). Dále v souhrnu můžete vidět celkový průměr v každém pololetí, omluvené a neomluvené hodiny a datum vydání vysvědčení.

#### **Známky**

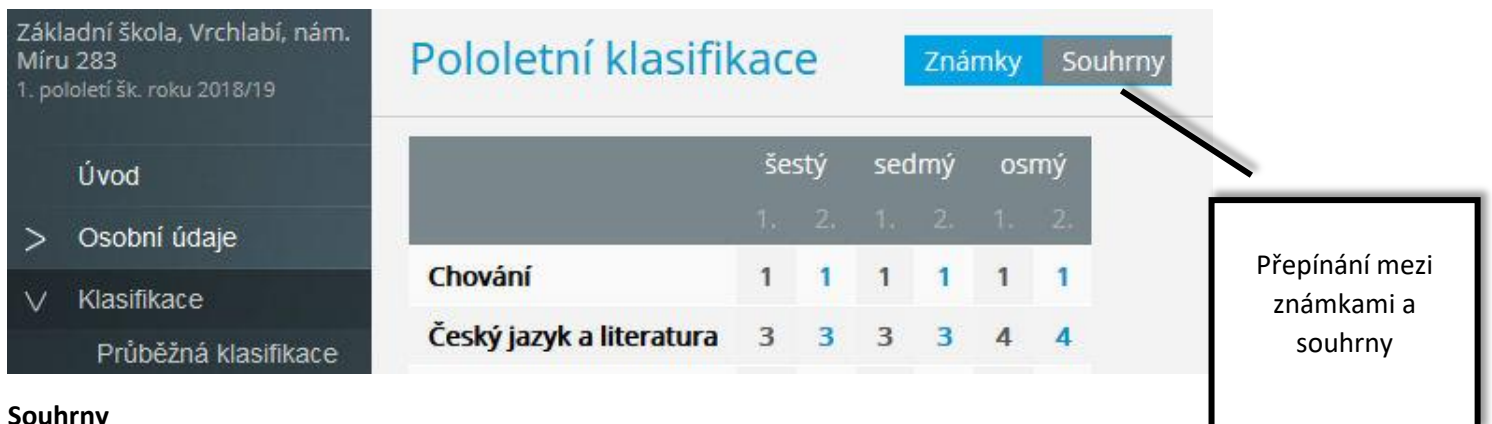

#### **Souhrny**

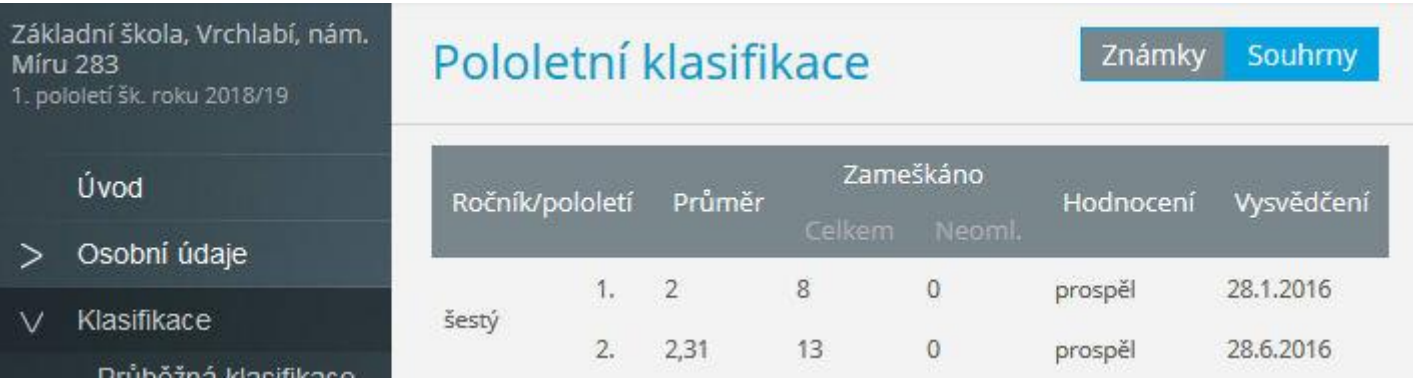

### <span id="page-6-1"></span>4.3.3 Výchovná opatření

Přehled všech výchovných opatření (pochvaly, napomenutí třídního učitele, důtky třídního učitele a důtky ředitele školy) udělených za dobu docházky se zápisem kdy a za co bylo dané výchovné opatření uděleno.

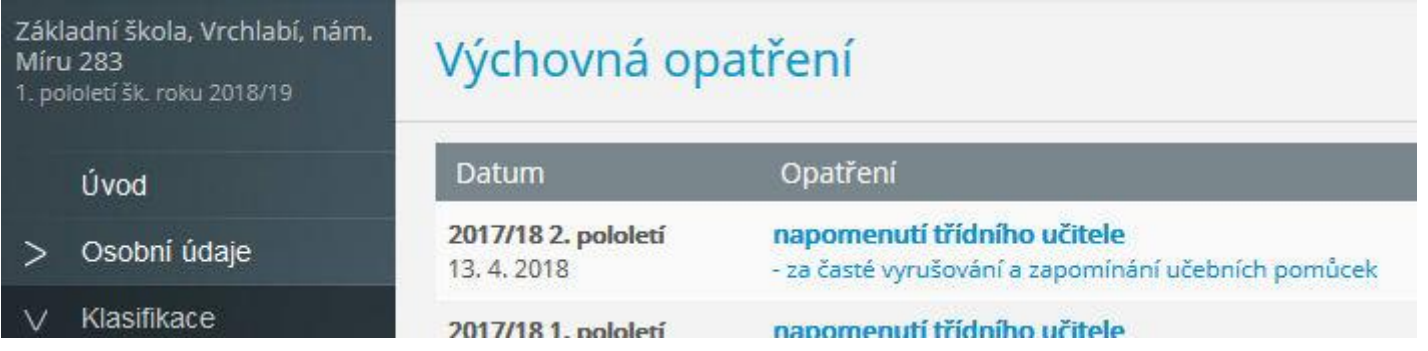

## <span id="page-7-0"></span>4.4 Výuka

### <span id="page-7-1"></span>4.4.1 Rozvrh hodin

V rozvrhu hodin vidíte časy hodin, jednotlivé předměty, umístění výuky do konkrétní místnosti, aktuální změny, udělené domácí úkoly nebo aktuální absenci žáka. Červeně obarvené hodiny značí nějakou změnu v rozvrhu hodin (přesun hodiny, suplování nebo odpadlou hodinu). Písmeno D označuje hodinu s domácím úkolem, spodní barevné ohraničení označuje druh absence.

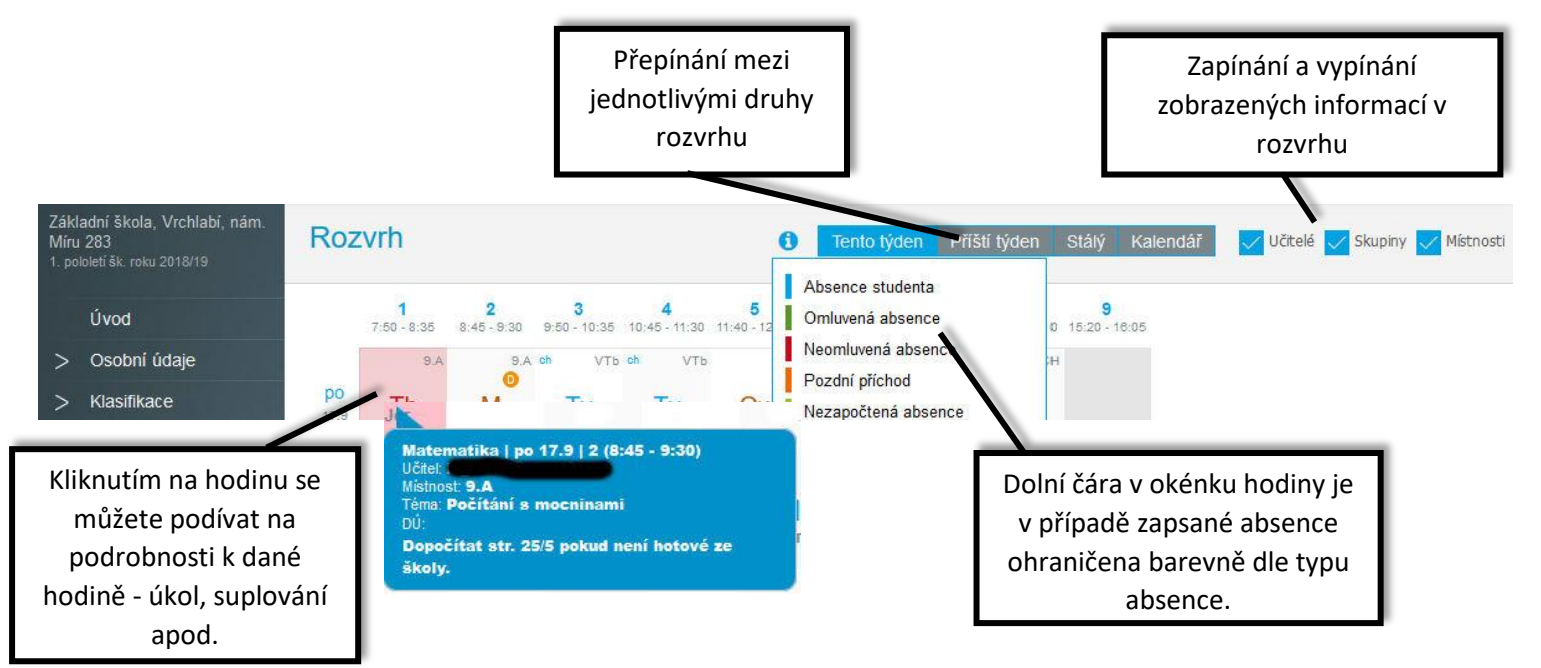

#### <span id="page-7-2"></span>4.4.2 Suplování

Přehled změn v rozvrhu žáka - suplované hodiny, spojené hodiny, odpadlé hodiny, výměna hodin. U suplování je v závorce uveden ten, za koho se supluje a před závorkou ten, kdo supluje.

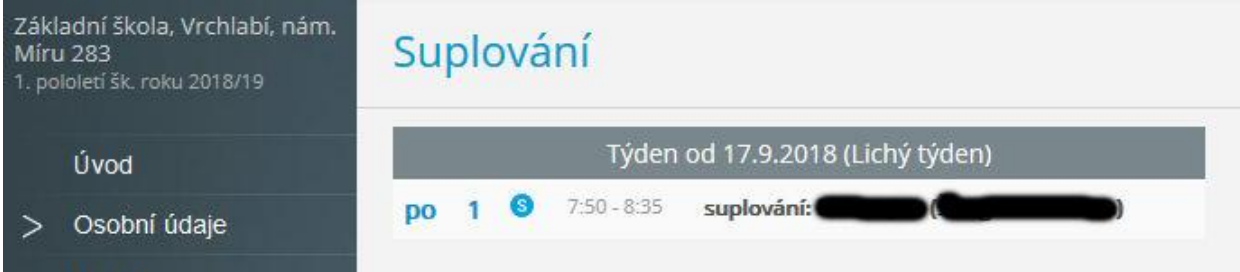

#### <span id="page-7-3"></span>4.4.3 Domácí úkoly

Zde uvidíte přehled domácích úkolů. Některé domácí úkoly jsou informativní a není nutné na ně odpovídat přes webovou aplikaci (je ale nutné je splnit), některé domácí úkoly mohou být nastavené s odevzdáním a následnou kontrolou přes webovou aplikaci - jedná se o úkoly s ikonou vlaštovky. Pokud je u úkolu symbol sponky, připojil učitel k úkolu nějaký soubor jako přílohu. Kliknutím na sponku je možné přílohu stáhnout a zobrazit.

U černě zapsaných domácích úkolů je odevzdání za delší dobu, u modře zapsaných úkolů se již termín odevzdání blíží a oranžová značí úkol na nejbližší hodinu.

**Pozor:** Úkol je veden jako aktivní nejvýše den před odevzdáním. V den, kdy je úkol nutné odevzdat, není tento úkol již v přehledu aktivních úkolů a ve webové aplikaci již není vidět pod aktivními úkoly, ale po přepnutí filtru pouze pod všemi úkoly - viz obrázek dále!

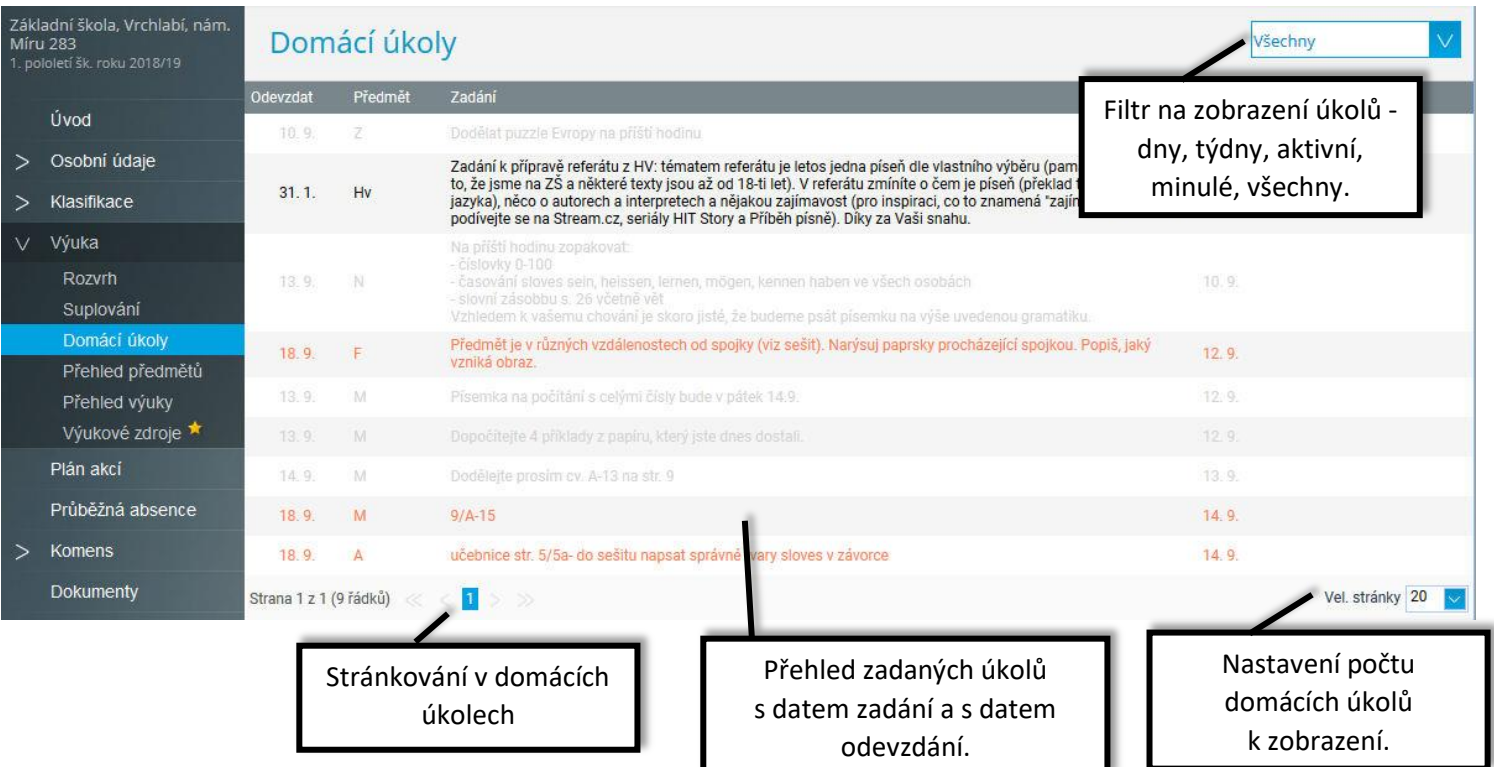

#### **Ukázka úkolu s kontrolou vypracování přes webovou aplikaci**

Kliknutím na tlačítko vlaštovky se úkol odevzdá. Text lze zapsat, případně je možné připojit přílohu s vypracovaným úkolem.

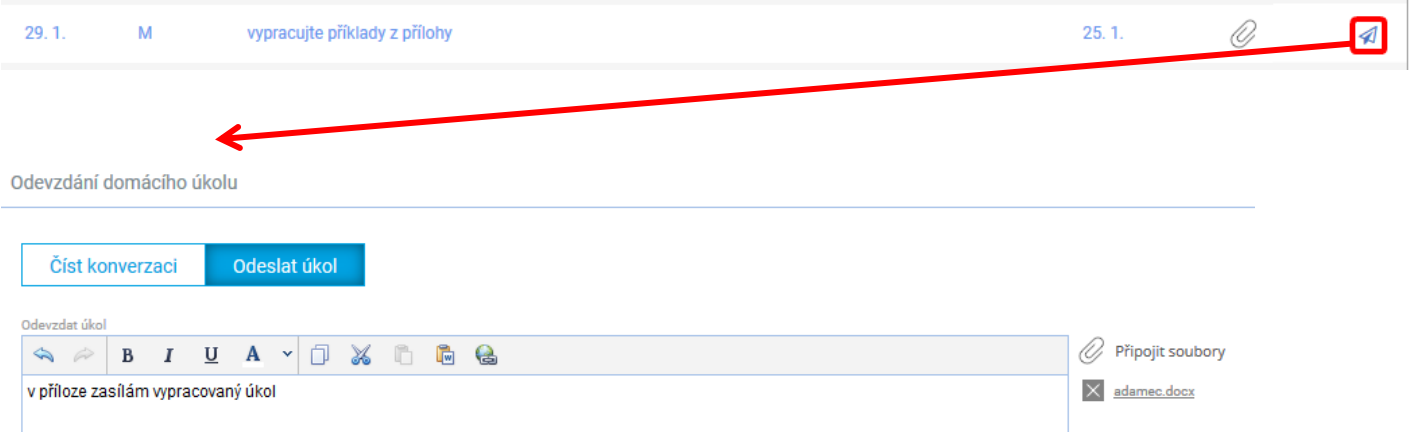

Po odeslání úkolu může učitel úkol buď přijmout nebo odeslat připomínku. V případě, že učitel odešle žákovi připomínku, objeví se u úkolu ikona **»**. Tuto připomínku si žák může přečíst a úkol dopracovat.

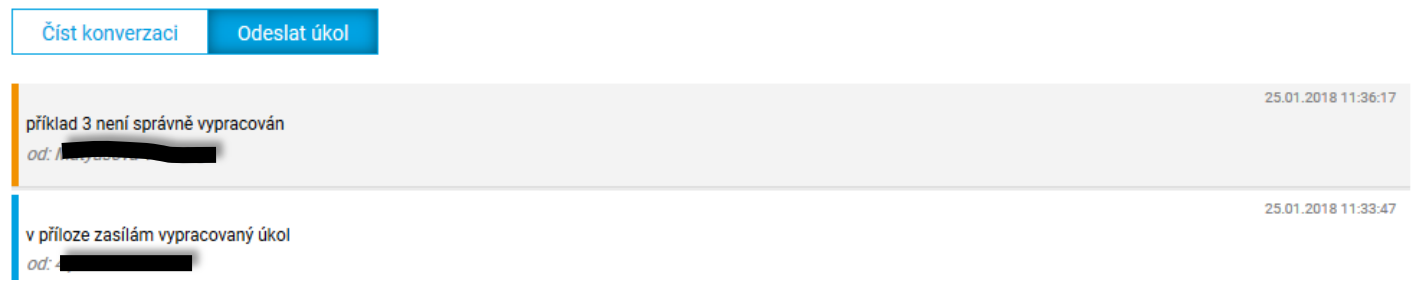

Pokud učitel úkol přijme, označí ho jako vypracovaný, tak se i žákovi úkol označí jako vypracovaný

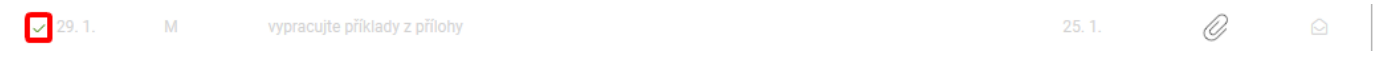

### <span id="page-9-0"></span>4.4.4 Přehled předmětů

Zde uvidíte všechny předměty, které má žák zapsán, včetně jména vyučujícího.

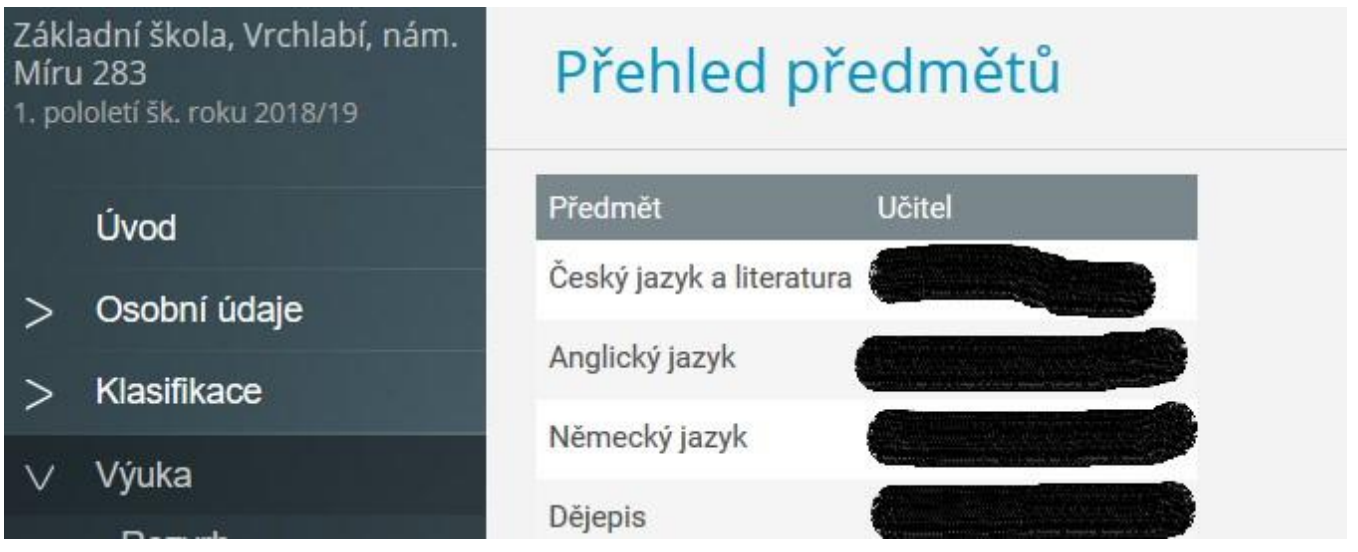

#### <span id="page-9-1"></span>4.4.5 Přehled výuky

V přehledu výuky naleznete seznam všech odučených hodin v jednotlivých předmětech. V případě absence žáka vidíte, jaká látka se zrovna ve škole probírá. Ke každé hodině jsou automaticky vyhledány výukové zdroje podle klíčových slov zadaných v tématu hodiny. Tyto zdroje si mohou žáci i rodiče procházet a pomocí nich se připravovat na další výuku, případně si opakovat probíranou látku.

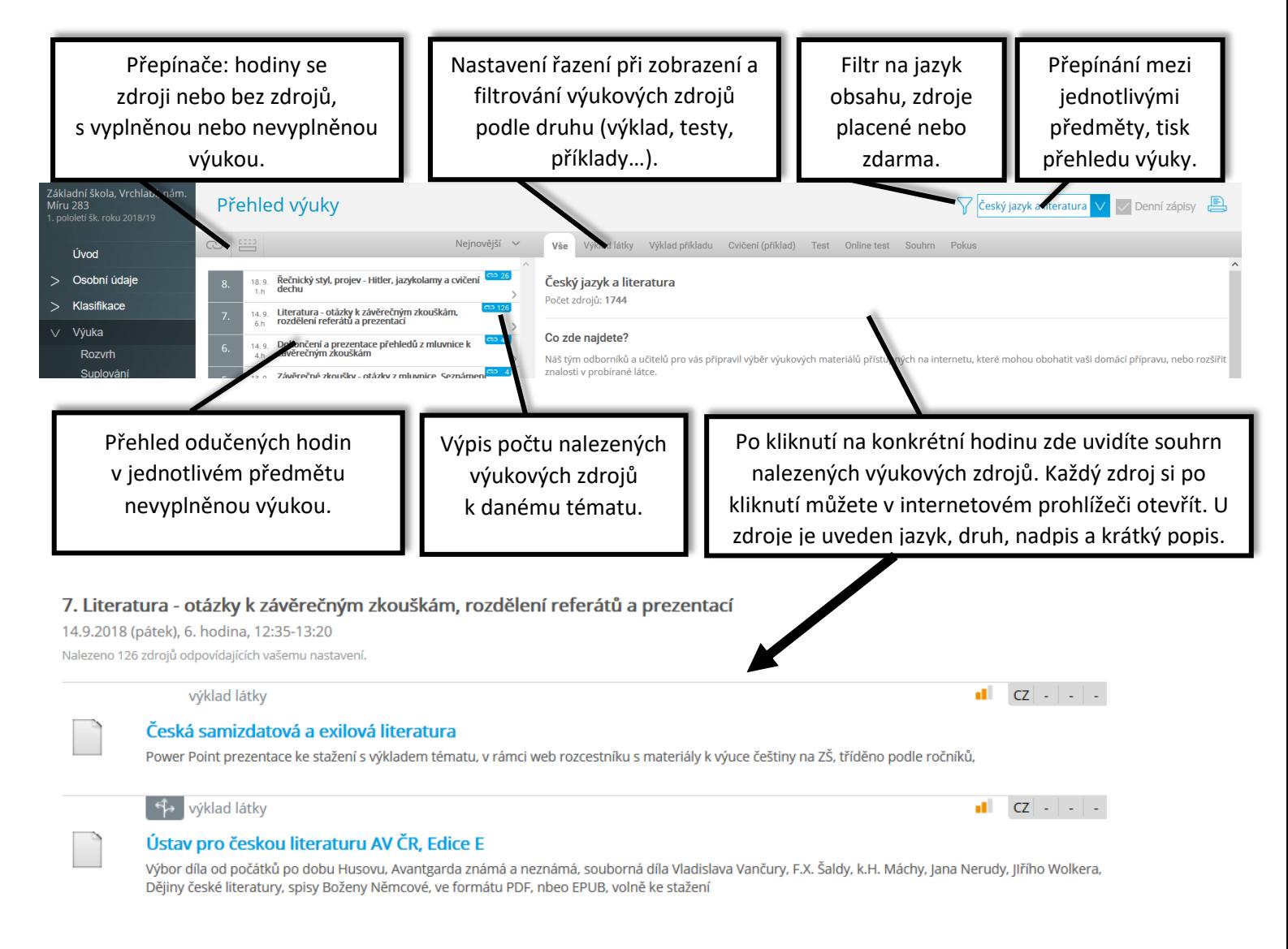

### <span id="page-10-0"></span>4.4.6 Výukové zdroje

Zde si můžete sami vyhledávat výukové zdroje, které vyhovují zadaným kritériím. Výukové zdroje mohou pomoci při přípravě na výuku, opakování na písemky apod.

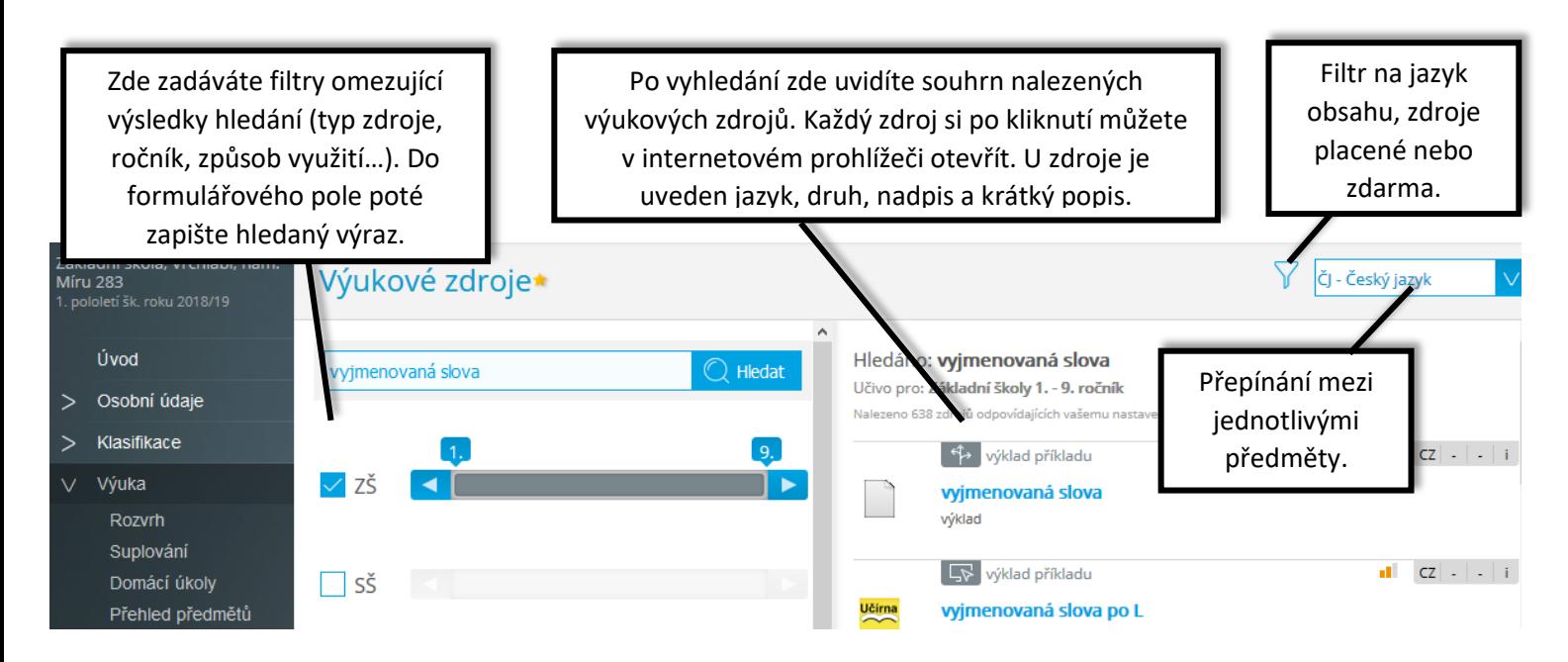

## <span id="page-10-1"></span>4.5 Plán akcí

V plánu akcí si můžete prohlížet naplánované akce na naší škole.

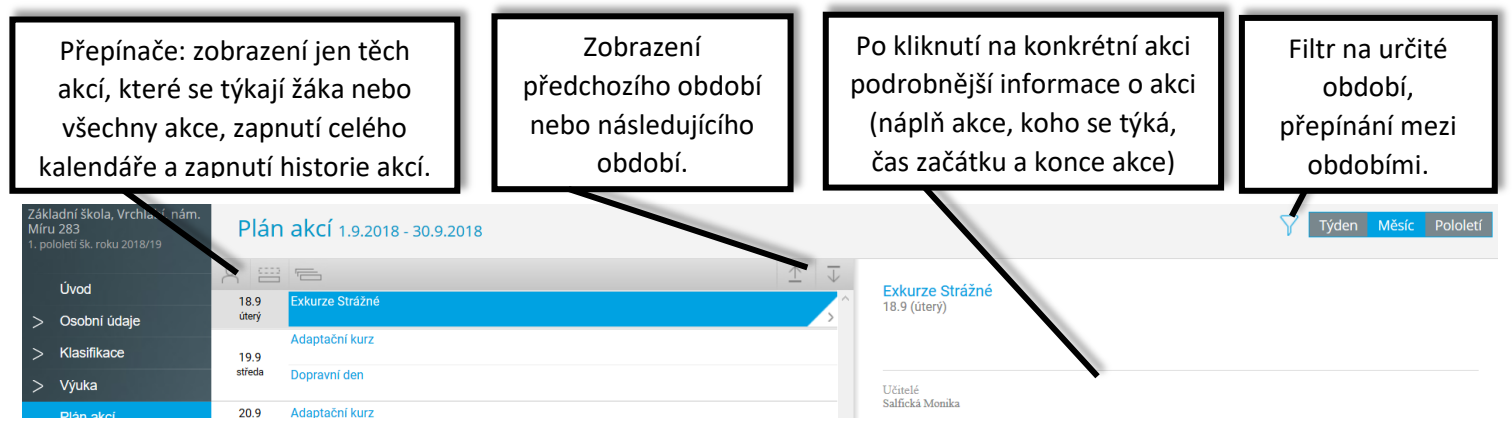

## <span id="page-11-0"></span>4.6 Průběžná absence

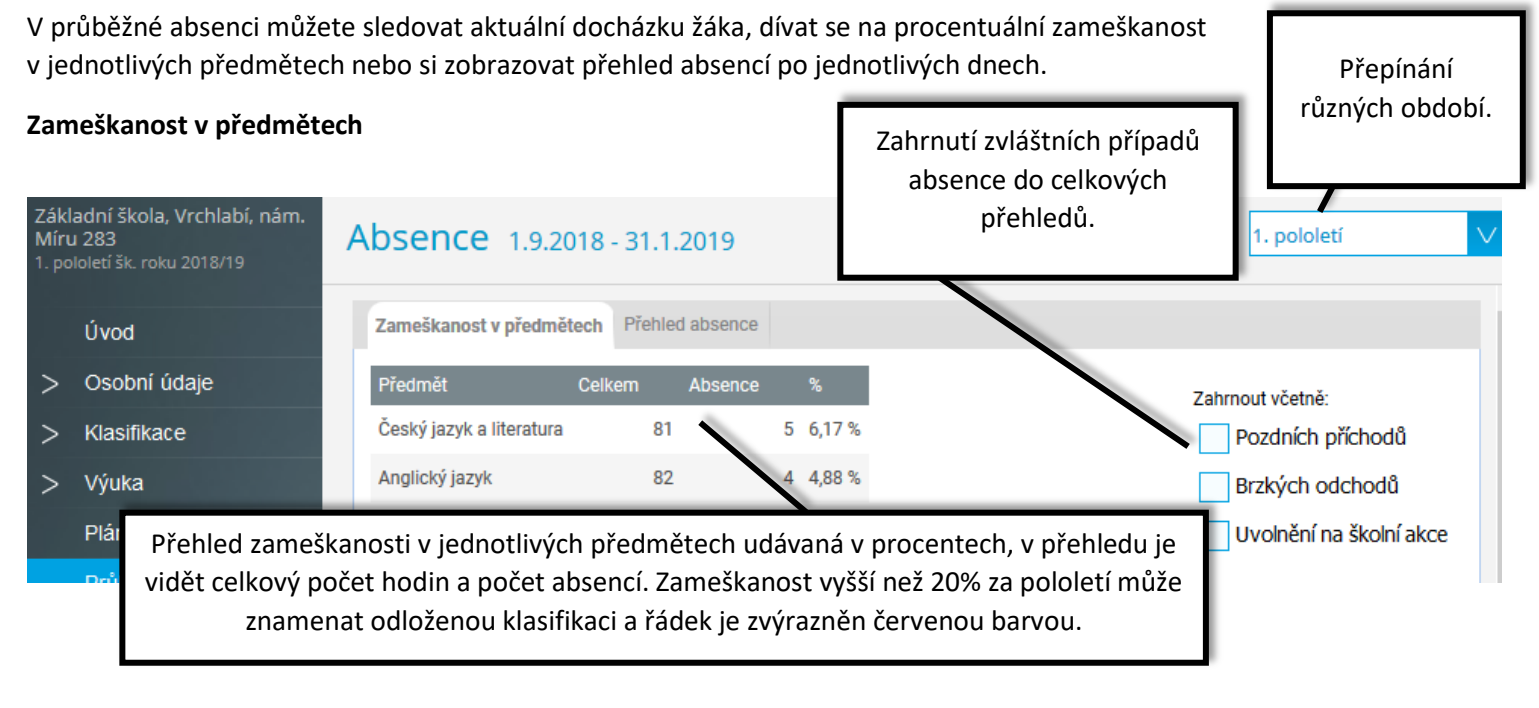

**Upozornění:** v přehledu se zameškanost v předmětu vyšší než 30% za pololetí zobrazuje zvýrazněnou červenou barvou. V tomto případě je možné odložit pololetní klasifikaci a nahradit ji komisionální zkouškou.

#### **Přehled absencí** Přehled počtu absencí Přepínání Základní škola, Vrchlabí, nám. v jednotlivých druzích Absence Míru 283 různých období. absence. Zameškanost v předmětech Přehled abseng Úvod  $|Z|$   $|\mathbf{X}|$   $|\mathbf{N}|$   $|\mathbf{P}|$   $|\mathbf{I}|$   $|\mathbf{O}|$  celkem Osobní údaje  $\geq$  $\overline{\mathsf{N}}$ Celkem  $\equiv$  září 2018  $\overline{1}$ ╱ l×  $\overline{2}$ září 2018 13 22 35 Klasifikace  $\overline{3}$ ijen 2018  $\overline{4}$ Výuka  $\overline{\mathbf{5}}$ 田 opad 2018  $6\phantom{a}6$ inec 2018  $\oplus$  pro: Plán akcí  $\overline{7}$  $\epsilon$ ⊕ leden 2019  $\overline{\mathbf{8}}$ Průběžná absence  $\overline{9}$  $13$  22 Celkem 35  $10$  $\overline{7}$  $\bar{1}1$ 4 Kliknutím na ikonu + si  $12$ zobrazíte přehled absencí po jednotlivých dnech.**Použité ikonky v přehledu absencí** aktuální absence, kterou je nutné omluvit  $\vert x \vert$  řádně mluvená absence uváděná na vysvědčení neomluvená absence uváděná na vysvědčení pozdní příchod (zaspání, zpoždění dopravy), je nutné jej omluvit dřívější odchod, je nutné omluvit předem. Omluvenka nezapočtená absence (účast na školních akcích musí obsahovat prohlášení o přebrání zodpovědnosti zák. юI závody, návštěva divadla s jinou třídou apod.) zástupcem, pokud žák odchází sám.

## <span id="page-12-0"></span>4.7 Komens

Jeden z nejdůležitějších modulů v systému slouží ke vzájemné komunikaci mezi žáky, rodiči a učiteli. V tomto modulu probíhá zasílání zpráv, omlouvání žáků jejich zákonnými zástupci, hodnocení žáků učiteli a informování žáků a rodičů pomocí nástěnky.

Práce se zprávami je velice podobná práci s emailovým programem. Rozdíl mezi emailem a systémem Komens je, že systém zaručuje bezpečné doručení zpráv a snadnou kontrolu přečtení zpráv, což u emailové komunikace nelze zaručit.

Například omluvenka zaslaná emailem nemusí být prokazatelně doručena a mohou vzniknout komplikace při omlouvání žáka. **Proto na naší škole bude probíhat omlouvání nepřítomnosti přes systém Komens, pokud nebude s třídním učitelem domluveno jinak.**

#### <span id="page-12-1"></span>4.7.1 Poslat zprávu nebo omluvenku

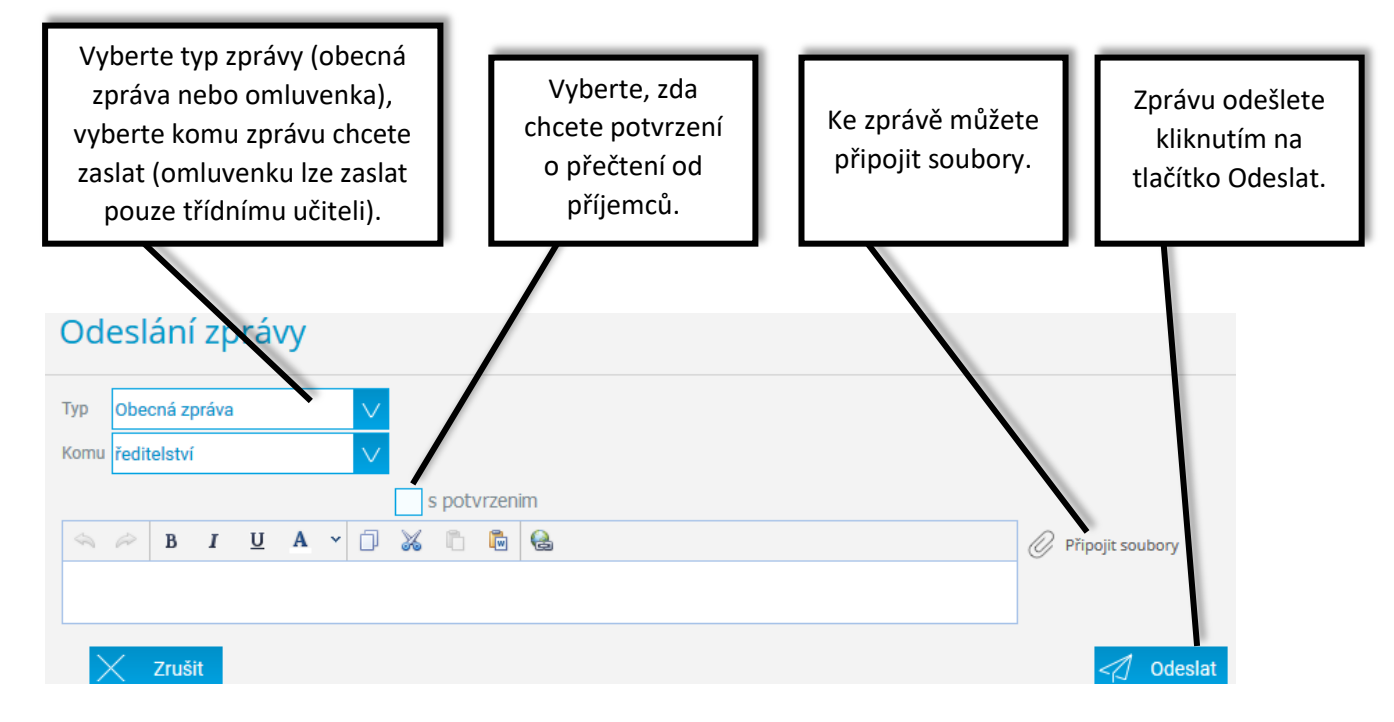

Upozornění: v případě, že píšete omluvenku, nepište ji jako typ "Obecná zpráva" ale vyberte typ zprávy "Omluvenka".

### <span id="page-12-2"></span>4.7.2 Přijaté zprávy

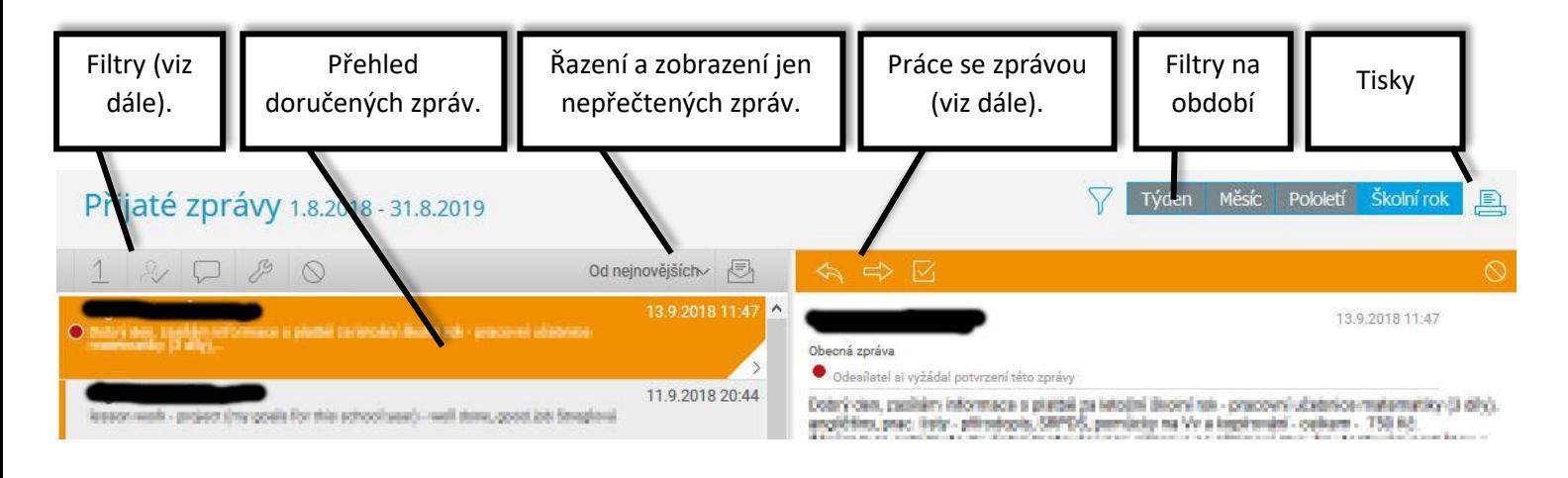

#### **Filtry:** v přehledu zpráv lze zapnout zobrazení jen určitých zpráv:

Systémové Hodnocení Obecné  $\bigcirc$  Potlačené Omluvenky Zobrazit pouze nepřečtené/nepotvrzené zprávy

#### **Práce se zprávou:**

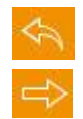

odpověď na danou zprávu **potvrzení o přečtení** – po přečtení klikněte pro potvrzení

předání zprávy jinému příjemci potlačení zprávy – skrytí zprávy v přehledu doručených

Označená zpráva má oranžovou barvu, přečtená zpráva má bílou barvu a nepřečtená zpráva má šedou barvu pozadí. Pro rychlejší identifikaci doručených zpráv mají jednotlivé zprávy vlevo několik štítků dle typů zpráv a levé obarvení dle typu odesílatele:

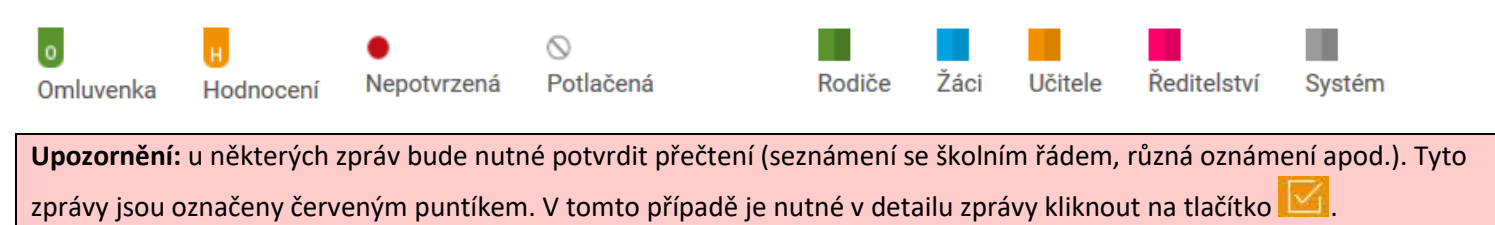

#### <span id="page-13-0"></span>4.7.3 Odeslané zprávy

Přehled odeslaných zpráv z daného účtu. Obrazovka vypadá velice podobně jako v případě doručených zpráv. Ve zpráv, u kterých byl požadavek na potvrzení o přečtení, si můžete zkontrolovat, kdo z příjemců již zprávu četl a kdo ještě ne.

Po zobrazení odeslané zprávy je v hlavičce zprávy odkaz např.: Přečteno 8/24, kliknutím na odkaz zjistíte seznam příjemců, kteří zprávu četli a kteří ještě ne.

#### <span id="page-13-1"></span>4.7.4 Nástěnka

Na nástěnce se budou objevovat společné informace pro všechny žáky a rodiče. K dispozici máte nástěnku školy a nástěnku třídy. Na nástěnce školy naleznete oznámení týkající se celé školy (např. oznámení o celoškolních akcích), na nástěnce třídy bude oznámení týkající se jen dané třídy (např. organizace výletu, informace k výuce apod.).

### <span id="page-13-2"></span>4.8 Dokumenty

V této sekci naleznete veřejné dokumenty učitelů. Mohou se zde objevovat různé pracovní listy, přípravy na písemku, prezentace apod. Každý učitel má k dispozici svoji vlastní složku, ve které může vytvářet další složky (např. třídy) a nahrávat do nich potřebné materiály.

### <span id="page-13-3"></span>4.9 Poradna – Rozcestník

Zde naleznete na jednom místě důležité informace týkající se nejčastějších výukových a výchovných obtíží, budete si moci vyhledat nejbližší poradenské pracoviště, případně si můžete zobrazit odkazy na nápravná cvičení vhodná pro děti s "dys" poruchami a problémy s koncentrací pozornosti.

## <span id="page-13-4"></span>4.10 GDPR

V této sekci se v budoucnu budou zobrazovat přehledy různých souhlasů týkajících se GDPR, které přes webovou aplikaci budete moci odsouhlasit.

### <span id="page-13-5"></span>4.11 Nástroje

#### <span id="page-13-6"></span>4.11.1 Přehled přihlášení

Zde si můžete prohlédnout přehled svých prohlášení a filtrovat si jej dle zadaného časového období. Pokud objevíte nějakou podezřelou aktivitu (např. přihlášení z IP adresy, o které nic nevíte), doporučujeme změnit své heslo v sekci Nástroje - > Změna hesla

#### <span id="page-13-7"></span>4.11.2 Propojení účtů

Pokud máte více dětí na škole, je možné jejich účty spojit do jednoho a využít jednoho přihlášení do systému pro zobrazení informací o všech dětech. Podrobný postup, jak toto provést naleznete v sekci [3.4 nahoře](#page-3-0) v tomto návodu.

### <span id="page-14-0"></span>4.11.3 Změna hesla

Heslo je možné si kdykoliv změnit, v této sekci zadejte pro změnu hesla staré heslo a dvakrát nové heslo

#### <span id="page-14-1"></span>4.11.4 Nastavení

V nastavení si můžete změnit jazyk Bakalářů na angličtinu, řazení domácích úkolů, zobrazení aktuálního rozvrhu, případně si obnovit nastavení panelů na hlavní stránce.